You can customize your printer's functions to meet your special needs. The menu settings have three directories: MAIN, I/F, AND EMULATION (HPLJ3, IBM, EPSON). When you install the optional PDL cartridge, the PDL menu also appears. This section gives a brief explanation of each of the menu items and their possible settings. The asterisk (\*) indicates the factory setting for a menu item.

## ┌───────────────────────────┐ │Interface Directory Menu: │ └───────────────────────────┘

The interface directory lets you select the interface (parallel or serial). When you select a serial interface (RS-232C or RS-422A), the following sub-function settings appear.

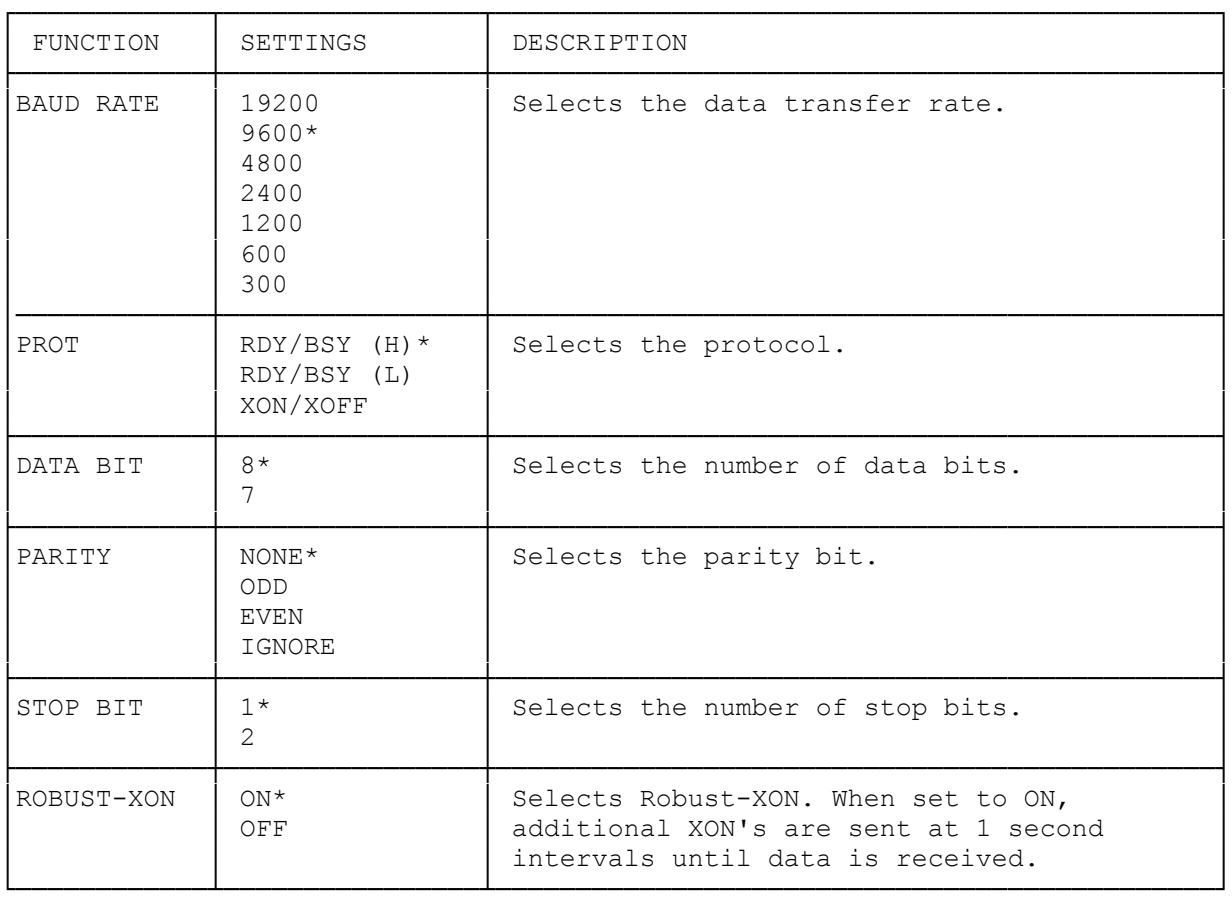

## ┌────────────────┐ Using the Menu: └────────────────┘

Menu settings are stored in the printer's memory even after you turn off power and they remain unchanged until you reprogram them. Use the keys on the operation panel to program the functions. The setting you can change flashes on the display.

1. With the printer off line, press FUNCTION to enter the menu programming mode.

- 2. Press UP ARROW or DOWN ARROW so the directory name you wish to change flashes on the display.
- 3. Press SET to enter the menu select mode. The first menu item flashes.
- 4. Press UP or DOWN ARROW so the menu item you want to change flashes on the display.
- 5. Press SET to enter the change setting mode. The current setting flashes.
- 6. Press UP or DOWN ARROW until the setting you want flashes on the display.
- 7. Press SET to return to the menu select mode. The menu item flashes.

If necessary, repeat Steps 4 to 7 to program other settings.

- 8. Press FUNCTION to exit the menu programming mode.
- 9. Press CONTINUE/RESET to store the new settings into memory.

Note: The PAPER SET, MANUAL FEED, and THICK PAPER functions become valid without pressing CONTINUE/RESET. If you changed only these functions, you do not need to press CONTINUE/RESET.

(dtc-08/06/93)